# Contenido

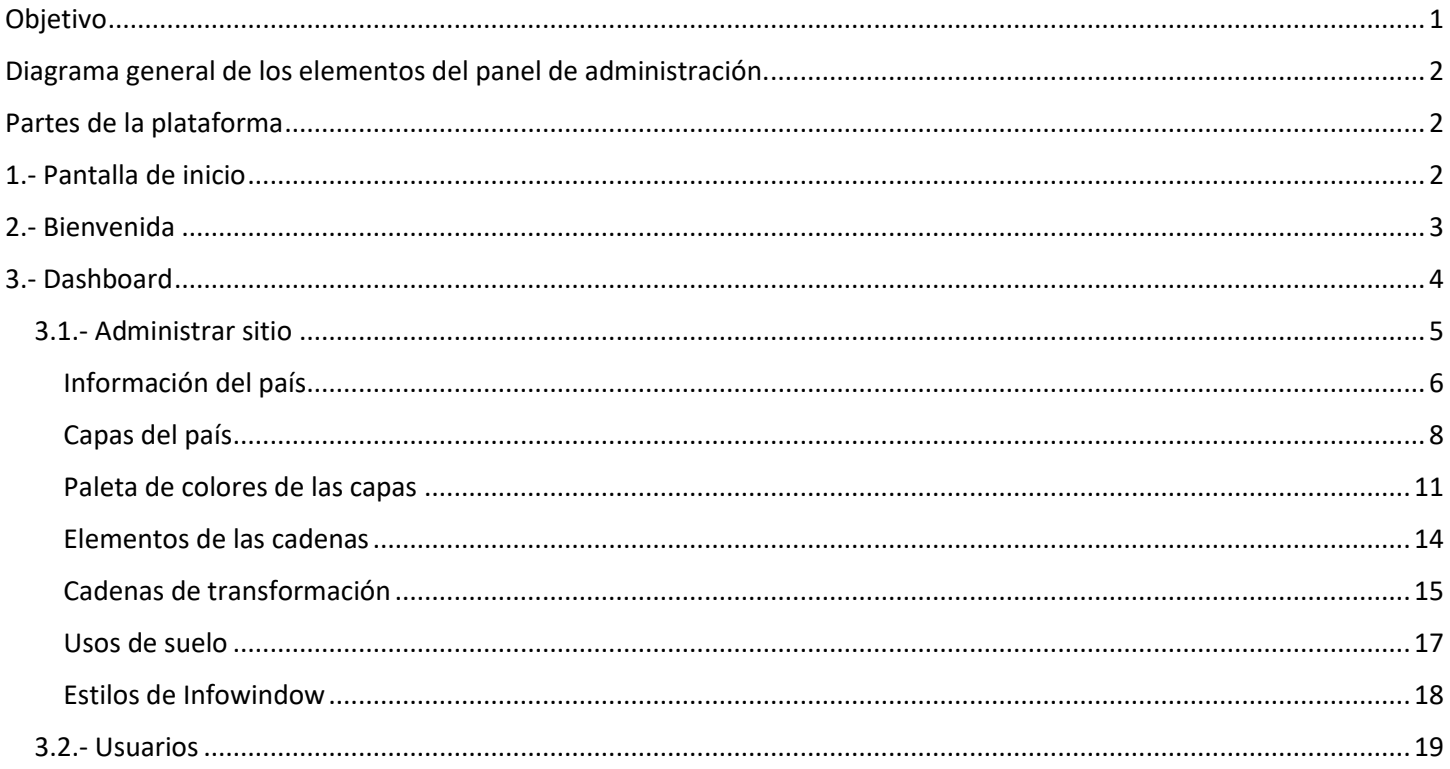

# Manual de usuario de la plataforma

# <span id="page-0-0"></span>Objetivo

El objetivo de este manual consiste en darle un panorama general a los usuarios autorizados a usar la plataforma de administración.

# <span id="page-1-0"></span>Diagrama general de los elementos del panel de administración.

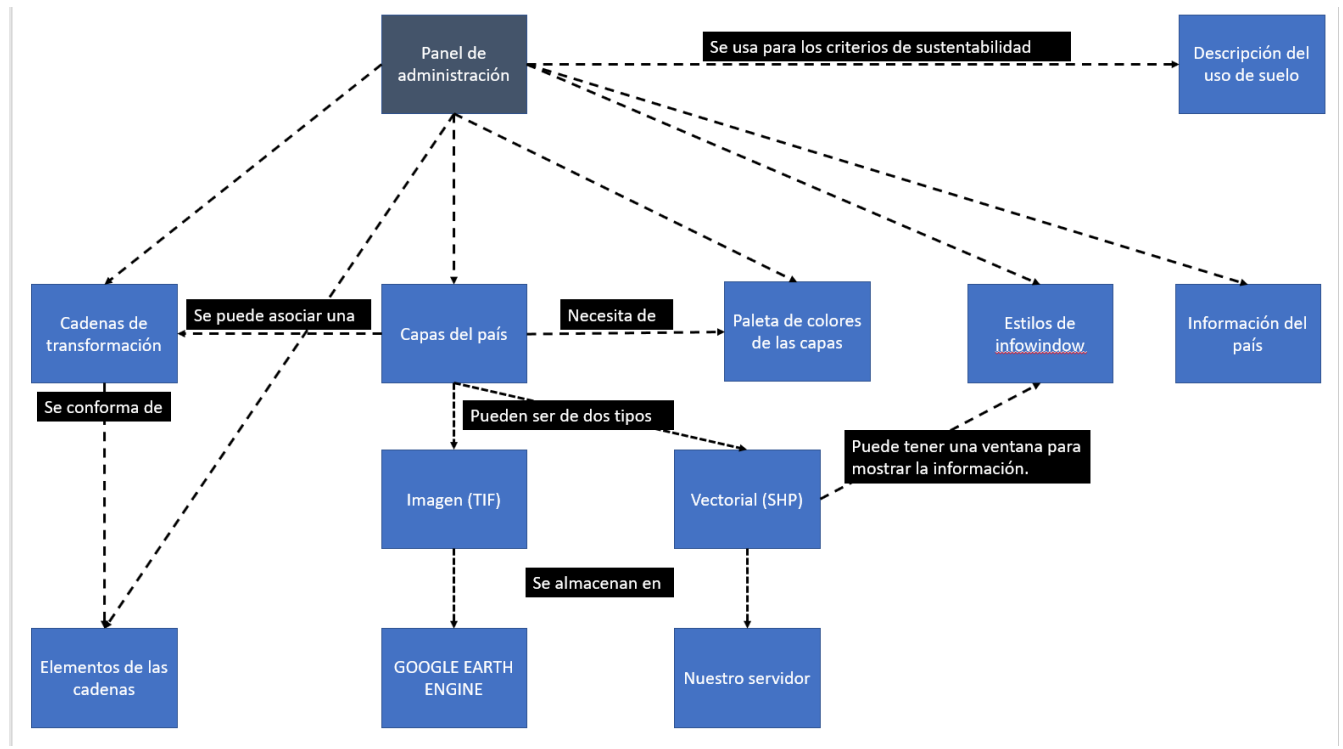

## <span id="page-1-1"></span>Partes de la plataforma

La plataforma de administración se compone en general de los siguientes elementos:

- 1. Pantalla de inicio y pantalla para iniciar sesión
- 2. Bienvenida
- 3. Dashboard
- 4. Usuarios
- 5. Usuario activo

Las cuáles serán descritas a continuación.

## <span id="page-1-2"></span>1.- Pantalla de inicio

Para acceder a la pantalla de inicio, el usuario deberá dar click en el siguiente link:

#### <https://www.wegp.unam.mx/admin/SicaBioenergy/>

el cual nos mostrará una pantalla como se muestra en la Figura 1.1. En dicha pantalla podemos observar en la parte superior 3 menús, el primero nos lleva a la plataforma geoespacial, el segundo nos permite realizar comentarios y el tercero nos permite cambiar el idioma. En la parte centrar debajo de la leyenda "¡Bienvenido!", se puede observar un botón que dice: Iniciar sesión.

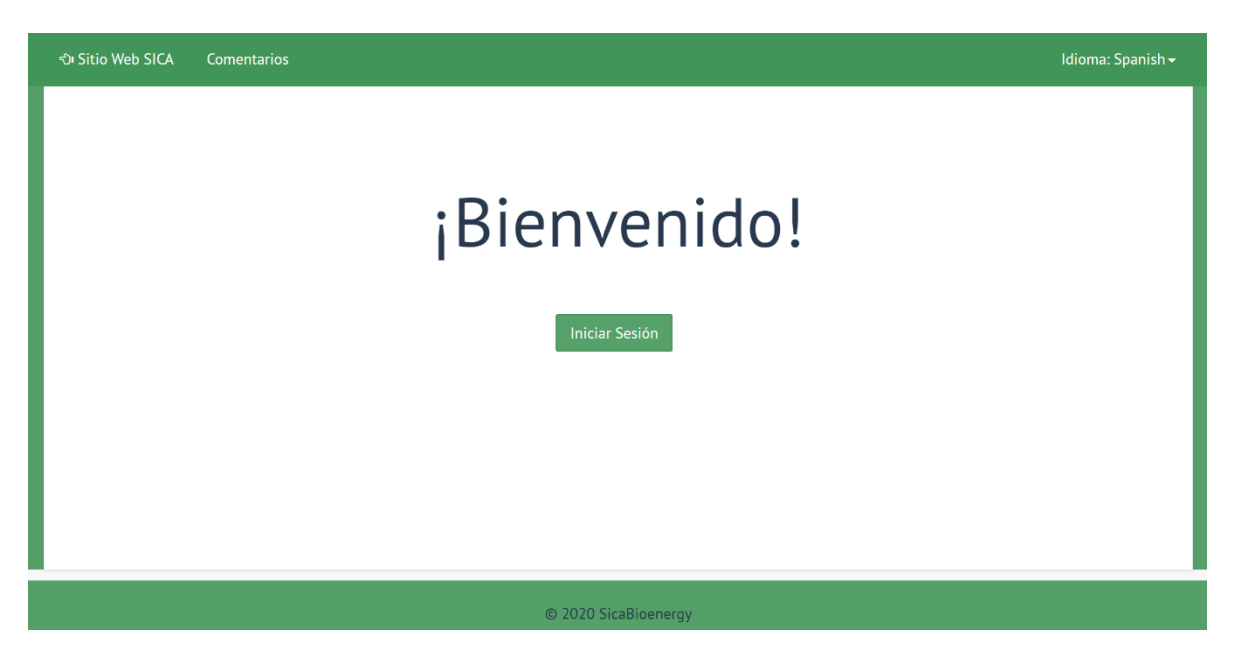

Figura 1.1. Pantalla de inicio

Al dar click en el botón de Iniciar sesión, la plataforma nos redireccionará a la pantalla ilustrada por la Figura 1.2. En dicha pantalla, podemos ingresar a la plataforma de administración proporcionando nuestros datos (e-mail o usuario y contraseña). Una vez proporcionados debemos dar click en el botón "Iniciar sesión".

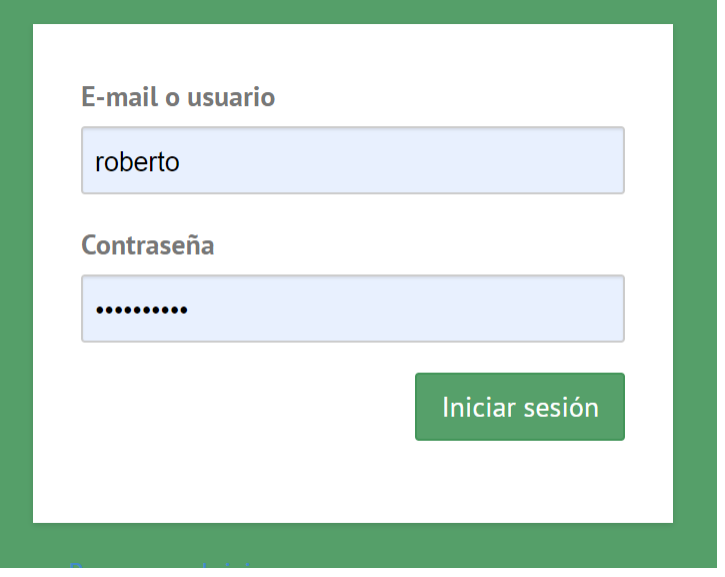

Figura 1.2. Iniciar sesión

Al dar click en el botón de "Iniciar sesión" (Figura 1.2), el sistema automáticamente nos redireccionará a la pantalla de Bienvenida, siempre y cuando hayamos ingresado correctamente nuestros datos. En caso contrario, el sistema nos negará el acceso y nos solicitará los datos correctos.

## <span id="page-2-0"></span>2.- Bienvenida

La Figura 2.1 muestra la pantalla de bienvenida una vez que ingresamos correctamente al sistema.

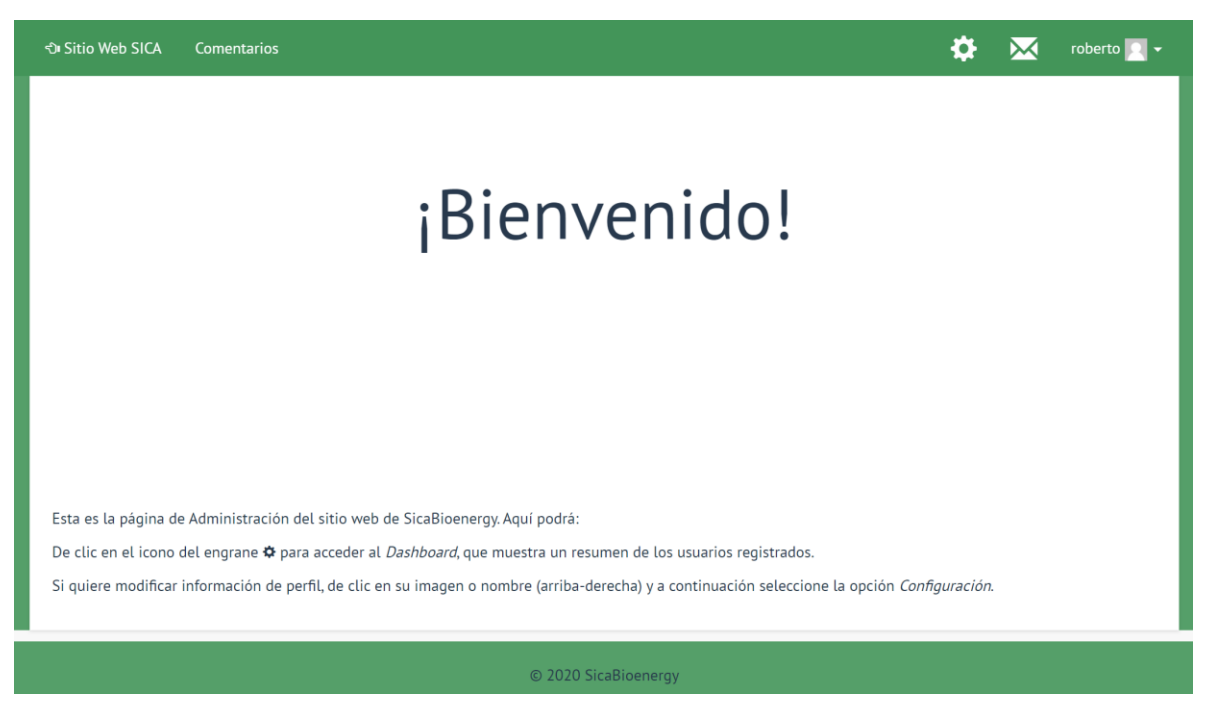

Figura 2.1 Bienvenida

En la parte superior de dicha pantalla, se pueden observar los dos primeros menús en común, el engrane nos llevará a la pantalla del Dashboard, el siguiente nos permite enviar mensajes y ver los que nos han enviado y el cuarto nos permite ver el nombre del usuario activo, perfil, configuración y salir.

## <span id="page-3-0"></span>3.- Dashboard

La Figura 3.1 muestra la pantalla correspondiente al Dashboard. El cuál a su vez se compone de los siguientes elementos:

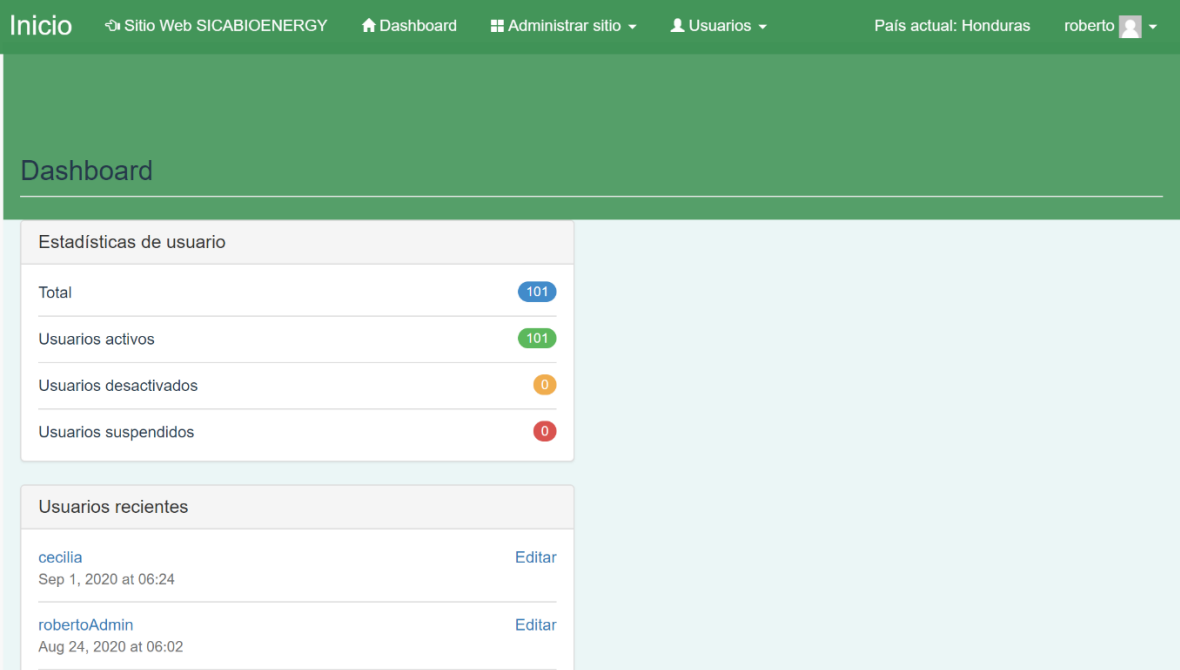

Figura 3.1 Dashboard

#### <span id="page-4-0"></span>3.1.- Administrar sitio

El menú de Administrar sitio, se refiere a la plataforma geoespacial. La Figura 3.1.1 muestra todos los elementos a los que podemos acceder (si contamos con todos los permisos). Los cuales se describen brevemente a continuación:

- Información del país: Nos permite cambiar cosas generales que se muestran en la plataforma geoespacial acerca del país al que estemos asignados. Entre otras cosas podemos cambiar la bandera, las coordenadas iniciales, información de interés, logos, etc.
- Capas del país: Este menú nos permite ver todas las capas que se van a mostrar en la plataforma geoespacial, además de que nos permite agregar, modificar y eliminar.
- Paleta de colores de las capas: Como su nombre lo indica, este menú sirve para dar de alta las paletas de colores que serán utilizadas en las capas que vamos a desplegar en el mapa.
- Elementos de las cadenas: Aquí podemos dar de alta los elementos de las cadenas de transformación, dichos elementos pueden ser utilizados en el siguiente menú.
- Cadenas de transformación: En este menú podemos asociar cadenas de transformación a las capas de materia prima que hayamos dado de alta previamente, dichas cadenas de transformación se pueden conformar por los elementos que dimos de alta en el menú anterior.
- Descripción del uso de suelo: Como su nombre lo indica, nos permite dar de alta la descripción del uso de suelo asociado al país, además de modificar y eliminar.
- Estilos de infowindow: Por último, este menú nos permite configurar las ventanas emergentes de las capas vectoriales (al dar click en un elemento), podemos elegir la información que se va a mostrar dependiendo de cada capa.

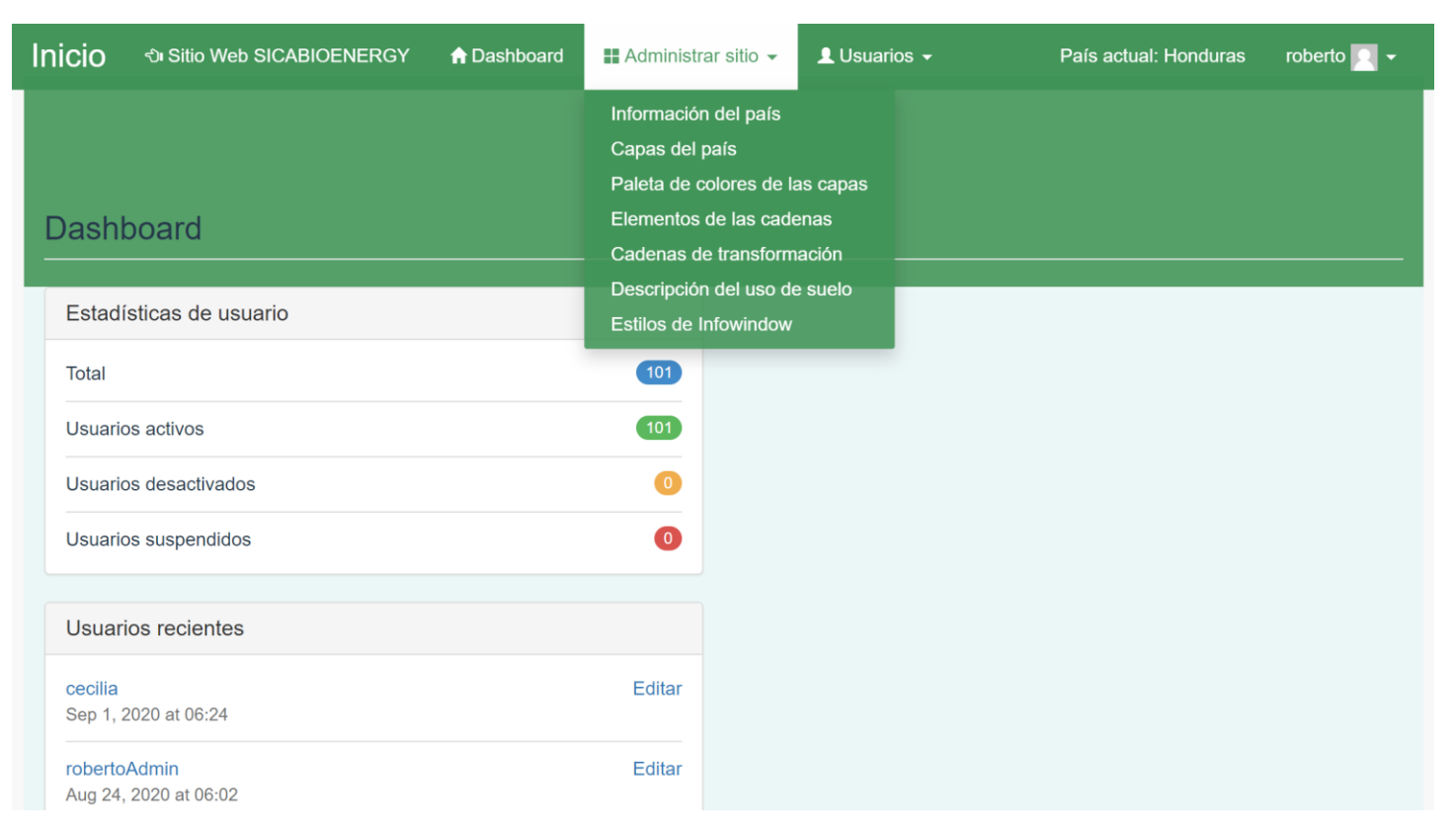

Figura 3.1.1 Administrar sitio.

#### <span id="page-5-0"></span>Información del país

Los usuarios que tengan acceso a dicho menú, podrán ver una pantalla como se muestra en las Figuras 3.1.1, 3.1.2, 3.1.3 y 3.1.4. En dichas figuras, tal como se describió brevemente arriba, podemos cambiar la información acerca del país al que estemos asignados.

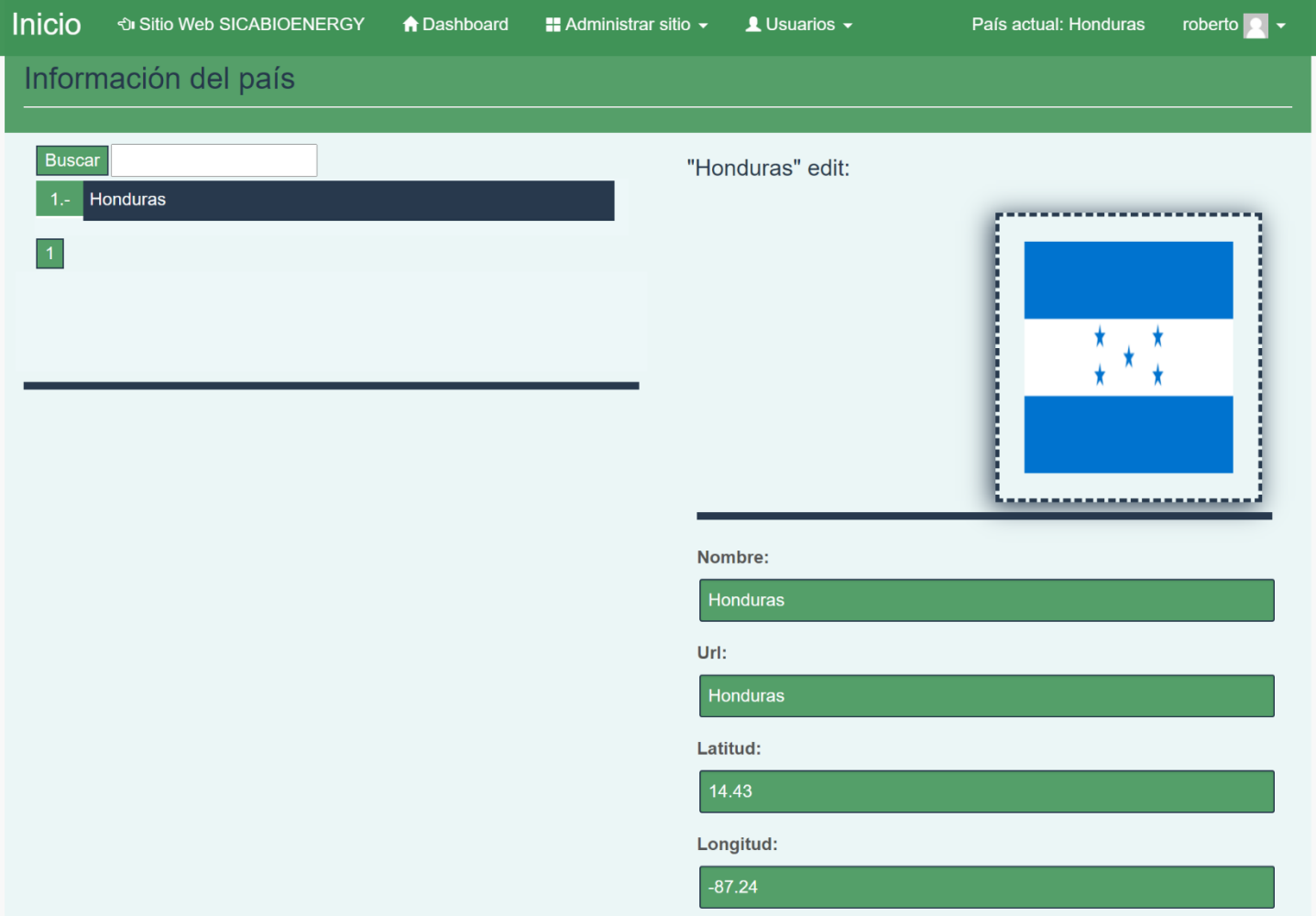

Figura 3.1.1 Información del país

En la Figura 3.1.2 se captura información relevante al mapa (correspondiente al país) mostrado en la plataforma geoespacial y también se captura la información de las capas que serán utilizadas en las restricciones.

En la Figura 3.1.3 se muestra el cuadro de texto que se utiliza para guardar la información relevante del país, esta información aparecerá en la plataforma geoespacial en el botón de información del país (*i*).

En la Figura 3.1.4 se pueden dar de alta o quitar los logos que aparecerán en la barra inferior de la plataforma geoespacial, así como los logos secundarios e imágenes que se podrán utilizar en la información del país.

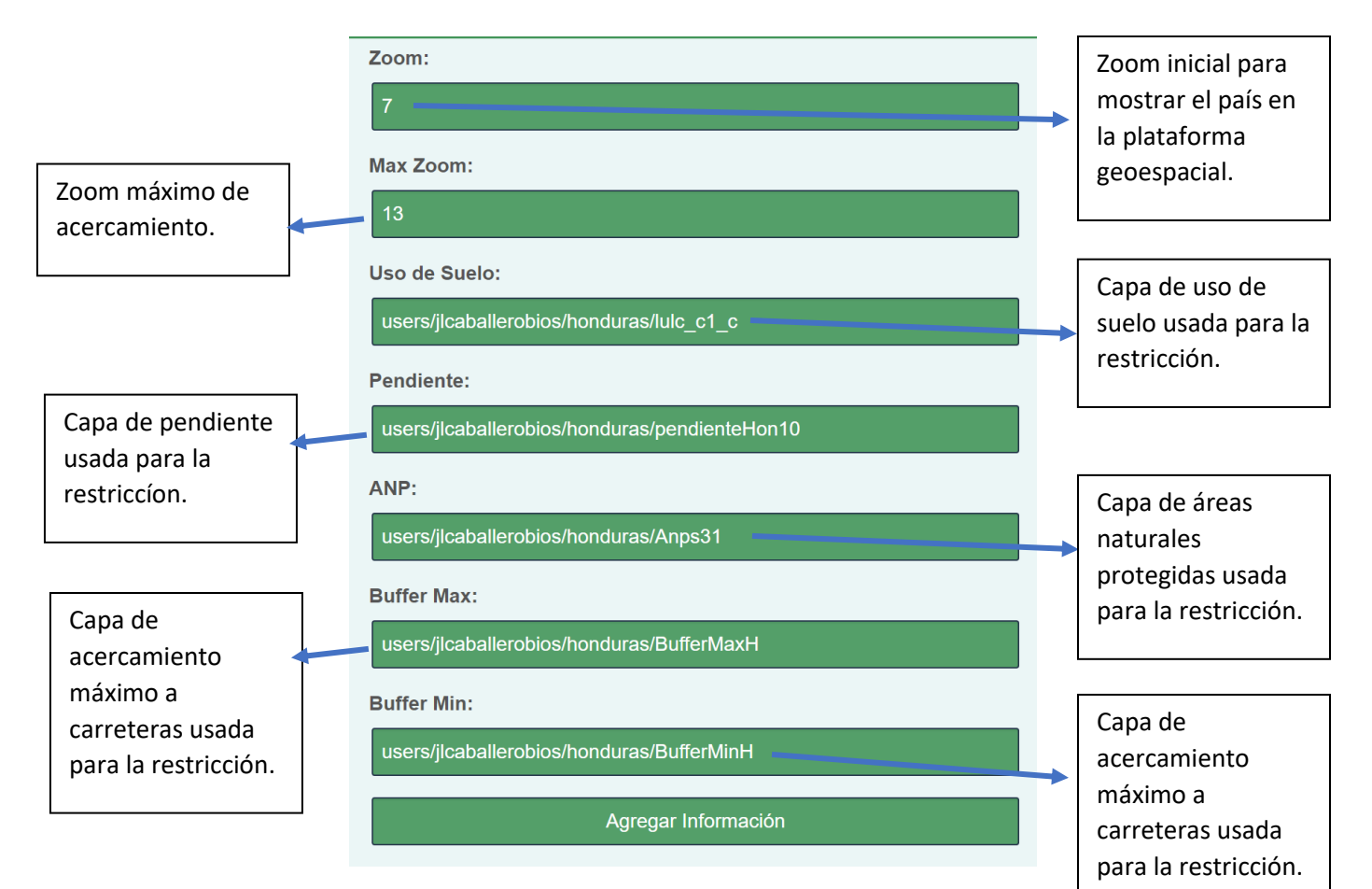

Figura 3.1.2 Información de país

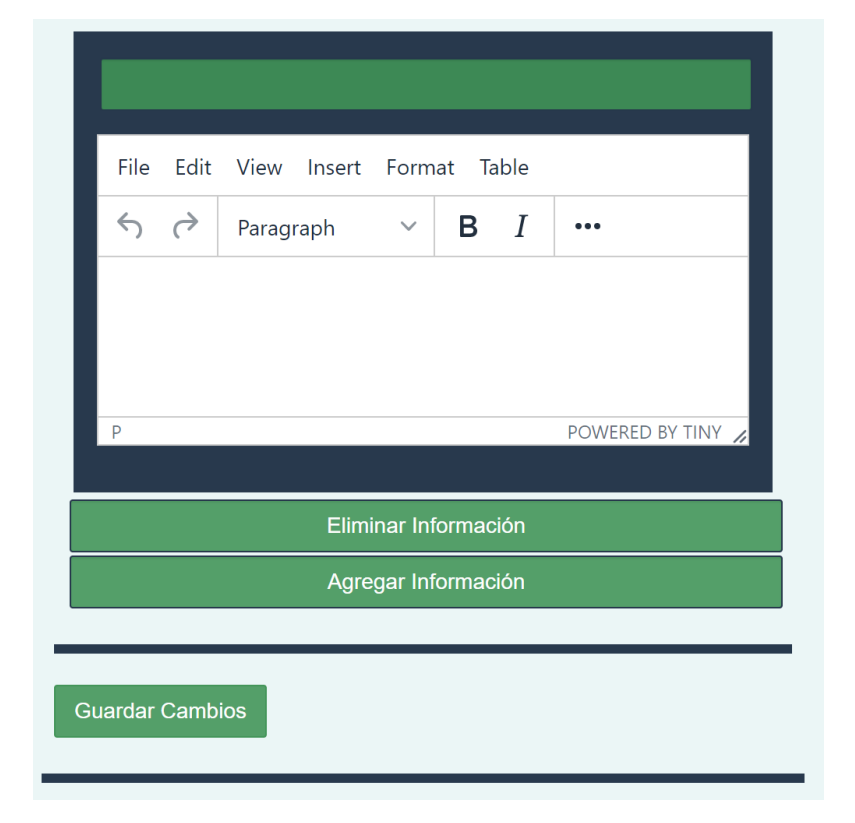

Figura 3.1.3 Información de país

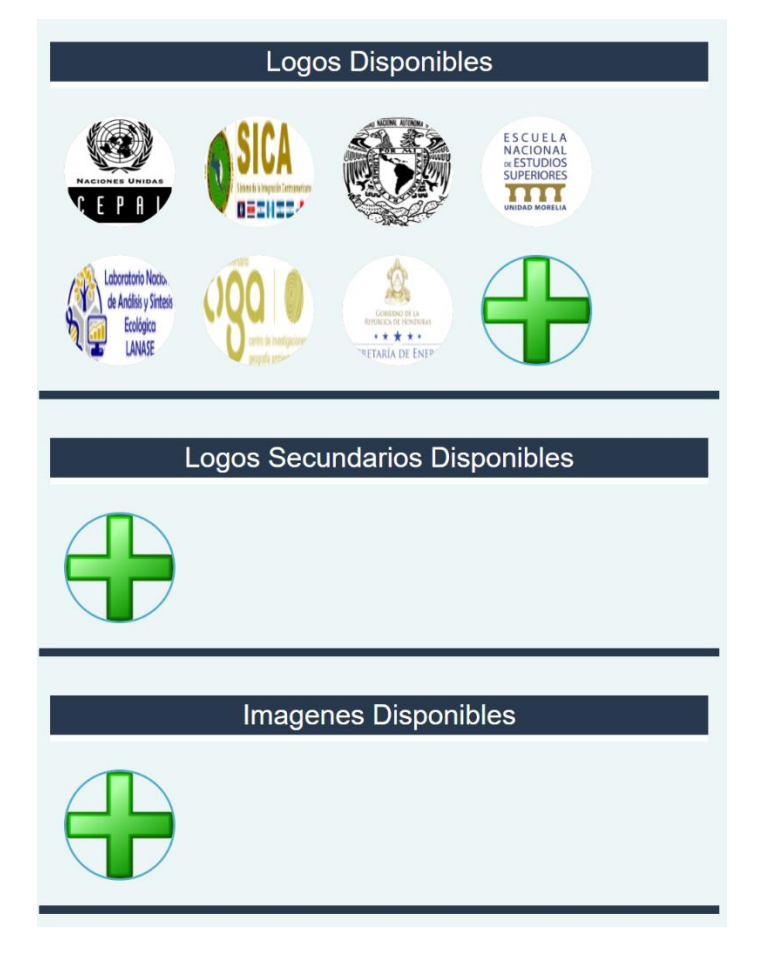

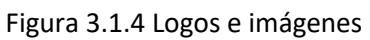

### <span id="page-7-0"></span>Capas del país

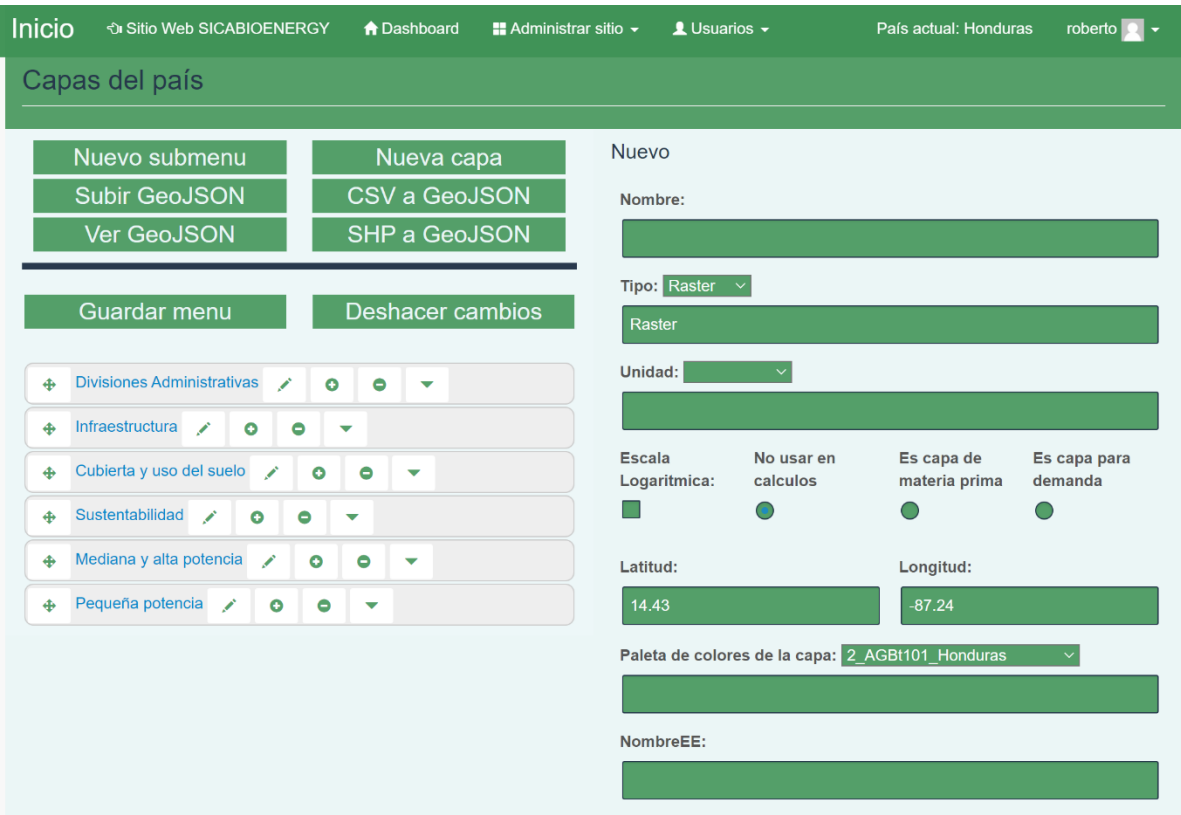

Figura 3.1.5 Menú de capas del país.

En el menú de Capas del país, del lado izquierdo se pueden ver 8 botones y en la parte de abajo (dependiendo del país) la estructura de árbol de cómo se mostrarán las capas en la plataforma geoespacial.

El botón Nuevo submenú, es utilizado únicamente para la agrupación de las capas, es decir, como si pusiéramos dentro de una carpeta las capas de manera organizada, se pueden crear tantos niveles como sean necesarios. Los submenús se muestran de color azul y las capas de color rojo.

El botón Nueva capa, como su nombre lo indica, nos permite dar de alta una nueva capa.

El botón Subir GeoJSON, nos permite subir una capa vectorial en formato GeoJSON al servidor, regresando como resultado el Id de la misma, dicho Id es el que usamos en el campo "NombreEE" para su despliegue.

El botón CSV a GeoJSON, convierte un archivo CSV (que contenga latitud y longitud) en un archivo GeoJSON, posteriormente se puede subir dicho archivo al servidor utilizando el botón descrito en el párrafo anterior.

El botón Ver GeoJSON, nos muestra la lista de los GeoJSON que hemos subido al servidor.

El botón SHP a GeoJSON, convierte una capa vectorial en formato SHP en un archivo vectorial en formato GeoJSON, para poder realizar está tarea es necesario contar con los archivos SHP, SHX, DBF y PRJ. Dichos archivos deberán comprimirse en formato ZIP y deberán tener el mismo nombre, ejemplo:

#### **Archivo ZIP:** divisionAdministrativa.zip

**Contenido del archivo ZIP:** divisionAdministrativa.shp, divisionAdministrativa.shx, divisionAdministrativa.dbf, divisionAdministrativa.prj

Los botones de Guardar menú y Deshacer cambios, nos sirven para guardar la estructura de árbol actual (después de organizarla) y para deshacer todos los cambios que hayamos hecho en la estructura de árbol antes de presionar el botón de Guardar menú.

En la estructura de árbol, los submenús y las capas, cuentan con 2 botones en común, el botón de movimiento y el botón de eliminar. El botón de movimiento se ilustra con una cruz y el botón de eliminar con un signo menos.

Los submenús cuentan también con 3 botones adicionales que nos sirven para editar el nombre del submenú, agregar un submenú dentro del seleccionado y expandir el submenú para ver el contenido del mismo.

Del lado derecho podemos capturar la siguiente información de la capa:

- **Nombre** de la capa (que se mostrará en la plataforma).
- **Tipo** de capa "Raster" o "Vectoriales".
- Configurar cosas básicas como la **unidad** de medida (si aplica).
- Si la capa requiere **escala logarítmica** (para capas raster con valores muy altos).
- En caso de que la capa se vaya a utilizar como materia prima o demanda, o no se va a usar en los cálculos.
- La **latitud** y **longitud** dónde se va a centrar la capa al mostrarlo en la plataforma geoespacial.
- La **paleta de colores** con la que se va a desplegar la capa.
- El **NombreEE** es el nombre de la capa raster o vectorial, dependiendo de la seleccionada. Hasta aquí se puede ver en la Figura 3.1.5
- El **NombreEE Zoom1** se llena únicamente si la capa vectorial será utilizada para cálculos, generalmente cuando la vamos a utilizar como capa de demanda.
- El **zoom** es el valor inicial en el que se va a mostrar la capa al cargarla en la plataforma geoespacial, por defecto comparte el zoom del país, pero se puede modificar.
- La **información de la capa** se refiere a los metadatos de la misma, esta se puede capturar en el cuadro de texto y se le puede dar formato hasta cierto punto.
- Por último, se encuentra el botón de **Guardar Cambios** que nos permite guardar la información capturada. Esto y los tres puntos anteriores lo podemos ver en la Figura 3.1.6.

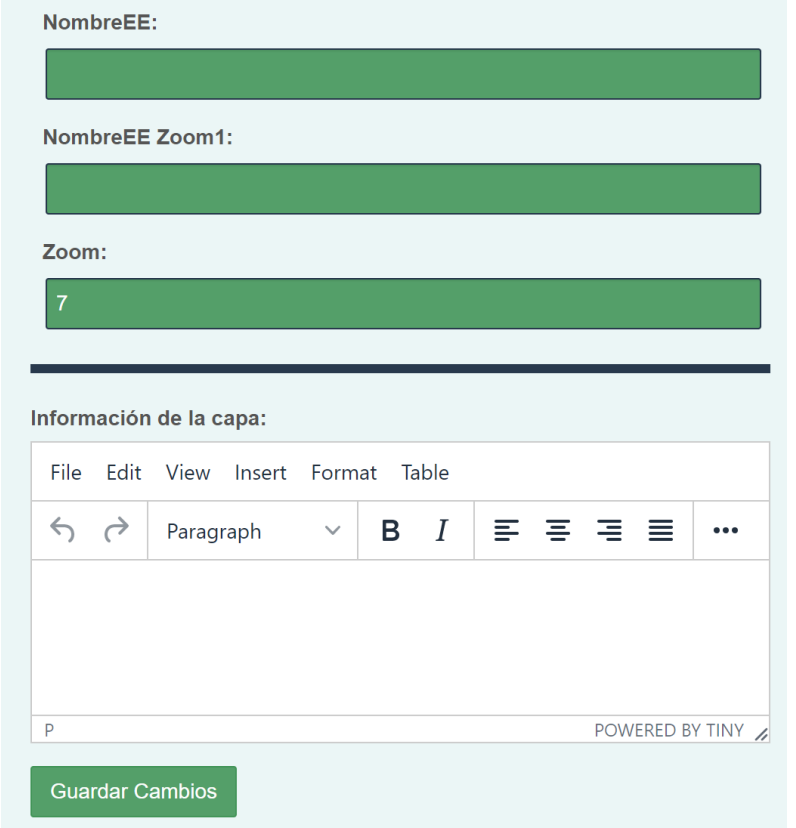

Figura 3.1.6 Continuación de los datos a almacenar.

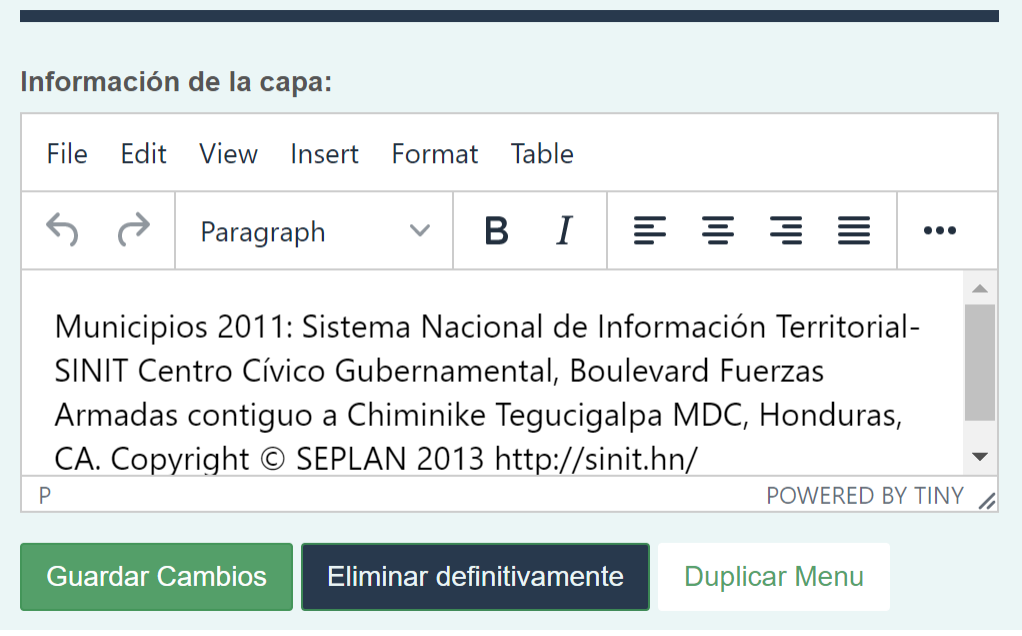

Figura 3.1.7 Edición de una capa.

En la Figura 3.1.7 se muestra un ejemplo de la parte final de la edición de una capa, para editarla basta con darle click en la estructura de árbol que se encuentra a la derecha. Adicionalmente aparecen 2 botones nuevos, **Eliminar definitivamente** y **Duplicar menú**. El primero nos permite borrar definitivamente una capa, como su nombre lo indica; el segundo nos permite duplicar la capa seleccionada, esto es útil cuando vamos a subir capas históricas donde únicamente cambian algunos datos.

#### <span id="page-10-0"></span>Paleta de colores de las capas

En este menú el usuario podrá crear paletas de colores personalizadas para las capas que se suban a la plataforma geoespacial. En la Figura 3.1.8 se puede ver un ejemplo de dicho menú. Del lado izquierdo se muestran las paletas de colores que hayan sido creadas previamente, al seleccionar alguna de estas paletas entraremos en el modo de edición. En la parte de abajo se encuentra el botón de **Nuevo** que nos permite crear una nueva paleta de colores y los números para navegar entre las paletas de colores restantes, ya que se muestran de 10 en 10. También se incluye un recuadro de búsqueda para encontrar más rápido una paleta de colores previamente creada.

Del lado derecho se puede observar la información que podemos capturar sobre una paleta de colores y se listan a continuación:

- Nombre de la paleta: Nos permite identificar la paleta de colores que vamos a utilizar en una capa, es decir, en el menú de Capas del país.
- Tipo de mapa: Debemos seleccionar el tipo de mapa para el cual estamos creando la paleta de colores, puede ser Raster o Vectorial y dependiendo de ello los valores que se encuentran a la izquierda de los mismos cambiarán.
- Tipo de valores: Por último, debemos seleccionar si nuestra capa o mapa utiliza valores continuos o discretos, esto también determinará la información del lado izquierdo.

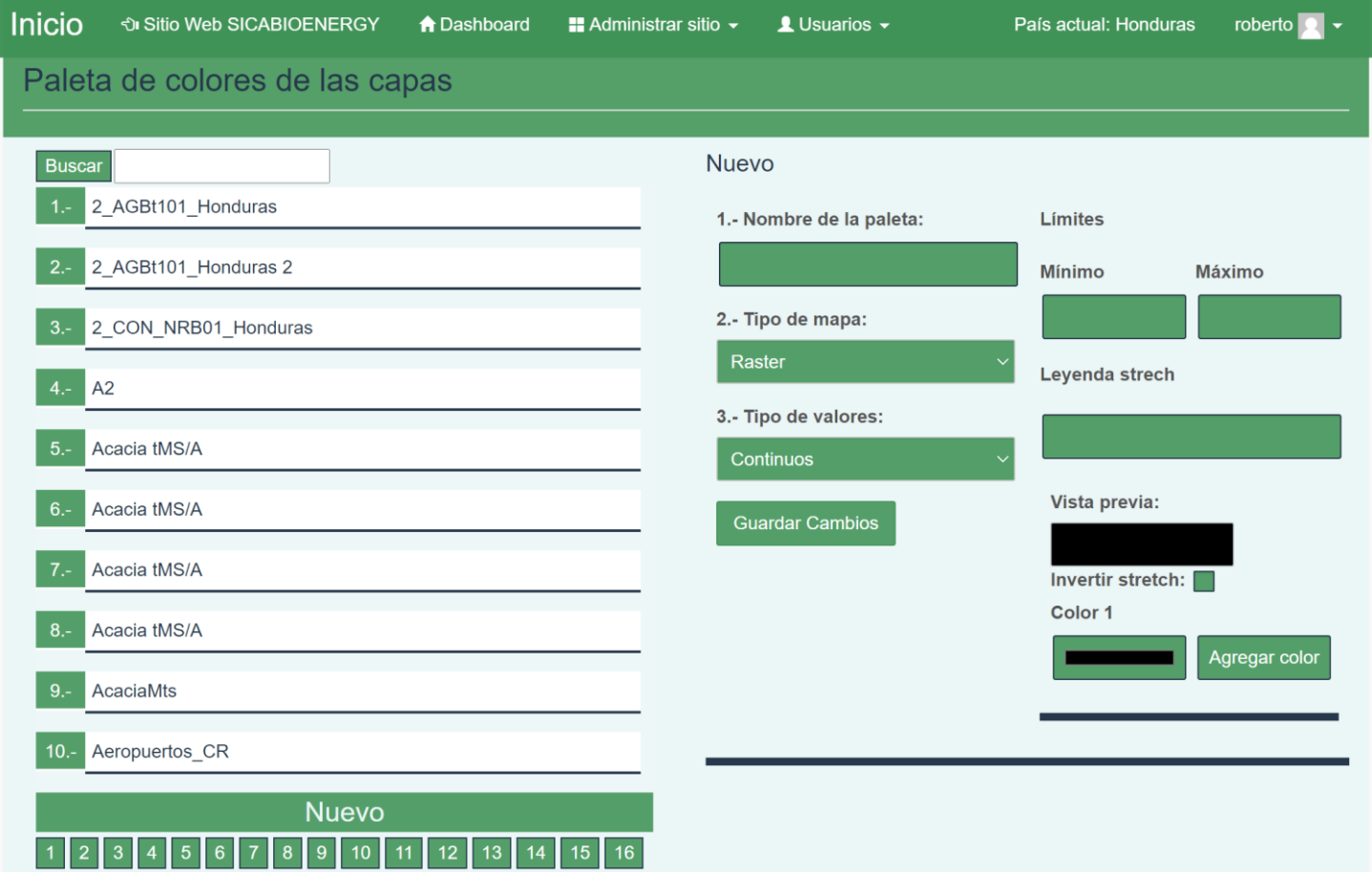

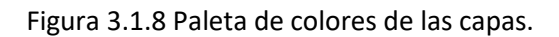

En la Figura 3.1.9 se muestra un ejemplo de raster con valores continuos. En los límites se definen los valores mínimos y máximos del raster que se desea mostrar en la plataforma. La leyenda strech nos permite mostrar una leyenda en lugar de números. En seguida tenemos una vista previa de cómo quedaría nuestra rampa de colores en base a los colores que vayamos agregando, seguido de los colores que se agregaron a dicha rampa. El botón Agregar color, nos permite agregar un nuevo color a la rampa, mientras que el botón Borrar color(x) nos permite borrar el color a la izquierda del botón.

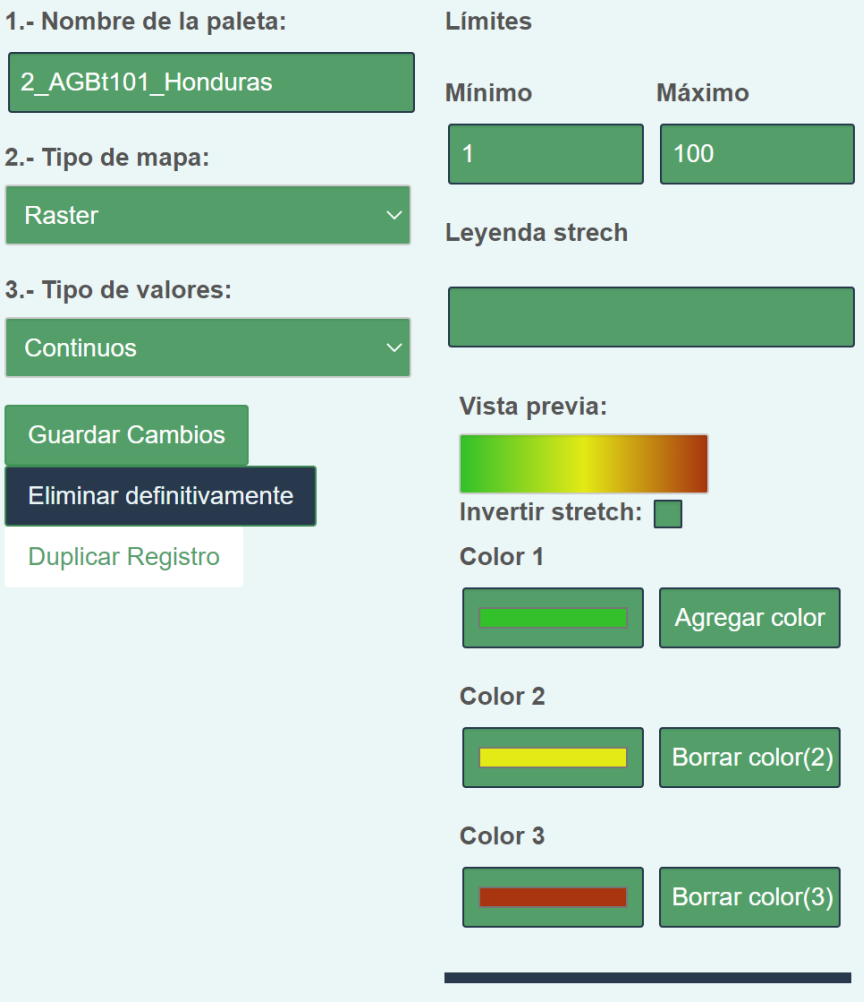

Figura 3.1.9 ejemplo de Raster con valores continuos.

En la Figura 3.1.10 se muestra un ejemplo de una capa vectorial con valores por clases. En el caso de las capas vectoriales, se tiene que seleccionar el tipo de dato vectorial que se desea mostrar, contando con los siguientes: Polígonos, Líneas y Puntos.

En el caso de los polígonos y las líneas se puede definir el color de la línea. En el caso de los polígonos se puede definir también el color del relleno que va a tener dicho polígono. Por último, para los puntos se puede escoger de una galería de imágenes el dibujo que se desea mostrar (Figura 3.1.11)

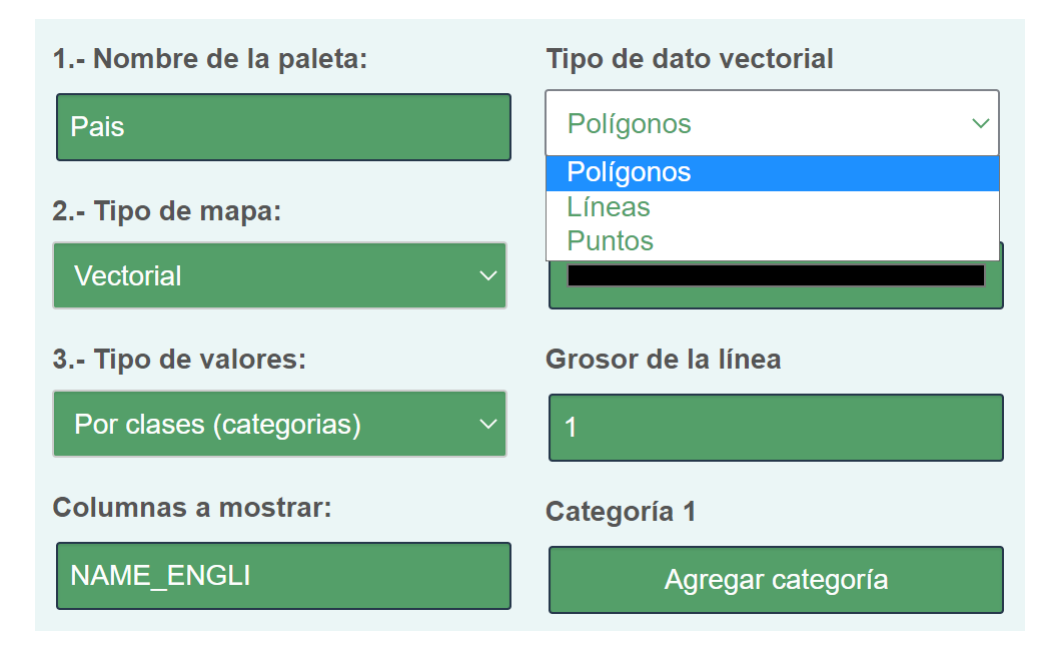

Figura 3.1.10 Ejemplo de Vectorial con valores por clases.

|                   |                |                            |                 | $\sqrt[4]{}$                                                    | $\bigcirc$         | $\bigcirc$                   | $\bm{\mathcal{P}}$ | $\bigotimes$ | $\sqrt{2}$     | $\heartsuit$                 | $\heartsuit$        | $\bigcirc$      | $\bigcirc$         |
|-------------------|----------------|----------------------------|-----------------|-----------------------------------------------------------------|--------------------|------------------------------|--------------------|--------------|----------------|------------------------------|---------------------|-----------------|--------------------|
| $\bm{\heartsuit}$ | $\heartsuit$   |                            | ଚ୍ଚ             | $\blacklozenge$                                                 | ♥                  |                              | $\bigtriangledown$ | $\bigcirc$   | ଚ୍ଚ            | $\mathbf{\mathcal{P}}$       | $\pmb{\mathbb{P}}$  | $\mathsf{\Psi}$ | $\pmb{\mathbb{Q}}$ |
| $\bigcirc$        | $\heartsuit$   | $\langle \! \! \! \rangle$ | $\heartsuit$    | $\bm{\triangledown}$                                            | $\mathsf{\varphi}$ | $\bigcirc$                   | $\mathbb{P}$       | $\sqrt{2}$   | $\bigotimes$   | ଚ୍                           | ଚ୍                  | $\triangledown$ | $\bigcirc$         |
| $\Theta$          | ၜ              | $\bigotimes$               | $\bigotimes$    | $\hat{\mathsf{S}}$                                              |                    | $\bigotimes$                 | $\hat{\nabla}$     |              | $\mathbb{P}$   | $\sqrt{2}$                   | $\heartsuit$        | $\triangledown$ | $\bigcirc$         |
| $\triangledown$   | $\binom{x}{x}$ | $\triangledown$            | $\triangledown$ | $\triangledown$                                                 |                    |                              |                    |              |                | $9$ $7$ $4$ $8$ $9$ $1$ $10$ |                     |                 |                    |
| $\mathbf{X}$      | O              | 自                          |                 | $\bullet$ $\bullet$ $\bullet$ $\bullet$ $\bullet$               |                    |                              |                    |              |                | $\bigcirc$                   | $\bullet$           | $\circledcirc$  | $\sqrt{2}$         |
| $\mathbb{R}$      | $\perp$        |                            |                 | $\mathcal{S} \; \sqcup \; 0$ s of $\mathcal{S} \; \otimes \; 0$ |                    |                              |                    |              |                |                              | $\bullet$ $\bullet$ | $\mathcal{G}$   | 2                  |
| IS.               | ☆              | $\epsilon \in \mathbb{P}$  |                 | $\circ$                                                         |                    | $\Box$ $\Diamond$ $\Diamond$ |                    |              | $\mathbb{Z}^-$ | 酱                            | $\bigoplus$         | ●               | SB                 |
| $\textbf{d}$      | <b>REA</b>     | 咼                          |                 | $\circledcirc$ $\circledcirc$ $\circledcirc$ $\circledcirc$     |                    |                              |                    | $4$          |                | 台行口                          |                     | 0               | လြုပ               |
| ◉                 | ⊚              | ⊚                          | $\circledcirc$  | P                                                               | $\mathcal{R}$      |                              | \$ 1               | $\mathbb{P}$ | 圙              | $\mathsf{P}$                 | Δ                   | ඐ               | $\bigcirc$         |

Figura 3.1.11 Galería de imágenes disponibles para los puntos en una capa vectorial.

#### <span id="page-13-0"></span>Elementos de las cadenas

En este menú, como su nombre lo indica, se darán de alta los elementos que conformarán las cadenas de transformación. Como se puede observar en la Figura 3.1.12, del lado izquierdo se encuentran todos los elementos de las cadenas que ya han sido dados de alta con anterioridad. Para editarlos, basta con dar click sobre ellos. Del lado izquierdo por otro lado, aparecen los datos que podemos dar de alta o modificar, dependiendo del caso.

Los datos que deberán contener los elementos de las cadenas de transformación son los siguientes:

- **Nombre,** es el nombre con el que identificaremos el elemento.
- **Tipo,** se utiliza para identificar el tipo de proceso que estamos describiendo en la operación, puede ser "datos", "proceso" o "final". Cada uno mostrará una forma diferente para poder identificarlos fácilmente.
- **Operación,** la operación se define básicamente como una entrada y una salida. La entrada es la salida del elemento anterior o en su defecto (para el caso del elemento inicial) la materia prima seleccionada en la plataforma geoespacial. Para definir la operación el usuario deberá colocar un "x" minúscula que simboliza la entrada.
- **Descripción**, nos ayuda a identificar de qué se trata nuestro elemento.

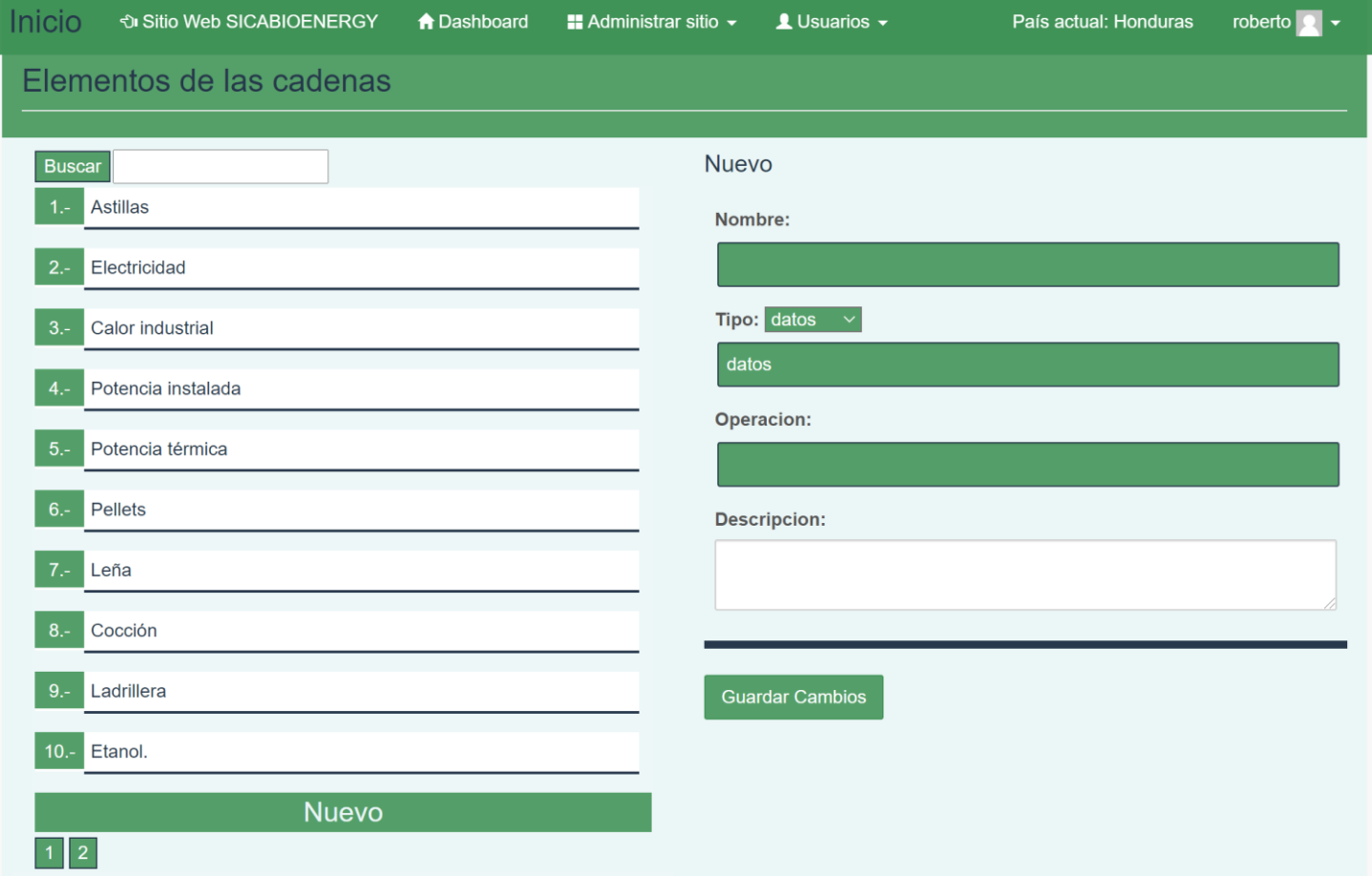

Figura 3.1.12 Elementos de las cadenas de transformación.

En la Figura 3.1.13 se pueden observar los datos a la hora de editar un elemento de la cadena de transformación. La mayoría de los elementos serán de proceso, únicamente los elementos que cierren la cadena se deberán marcar como final.

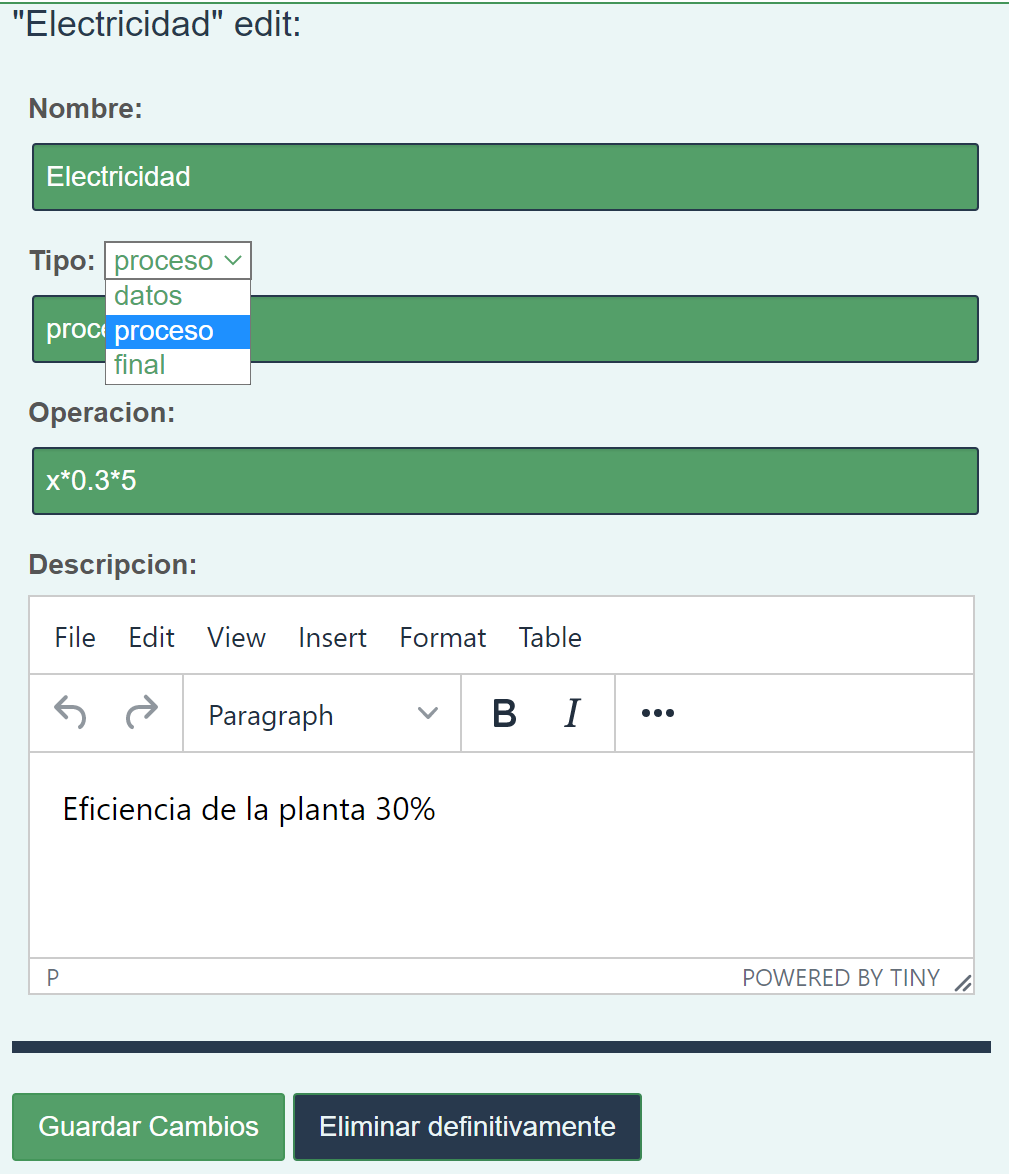

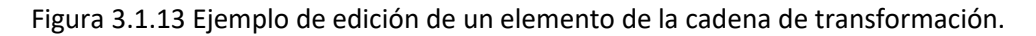

#### <span id="page-14-0"></span>Cadenas de transformación

En este menú el usuario podrá dar de alta cadenas de transformación asociadas a materia prima. Para dar de alta una cadena de transformación, primero se debe seleccionar una capa de materia prima del lado izquierdo y esperar unos segundos a qué se cargue la información, en la Figura 3.1.14 se puede ver un ejemplo de dicho menú.

Para crear una cadena de transformación, después de seleccionar la materia prima, se debe seleccionar el elemento que conformará la cadena y sobre el botón de "Start" se debe de dar click derecho y "Add". Con esto se verá como se agrega a la estructura de árbol. De manera similar como con la estructura de árbol de los menús de las capas, el usuario puede mover los elementos para ir conformando la cadena.

En la Figura 3.1.16 se puede ver un ejemplo con una cadena de transformación previamente creada asociada a la materia prima de la capa de "Bosques".

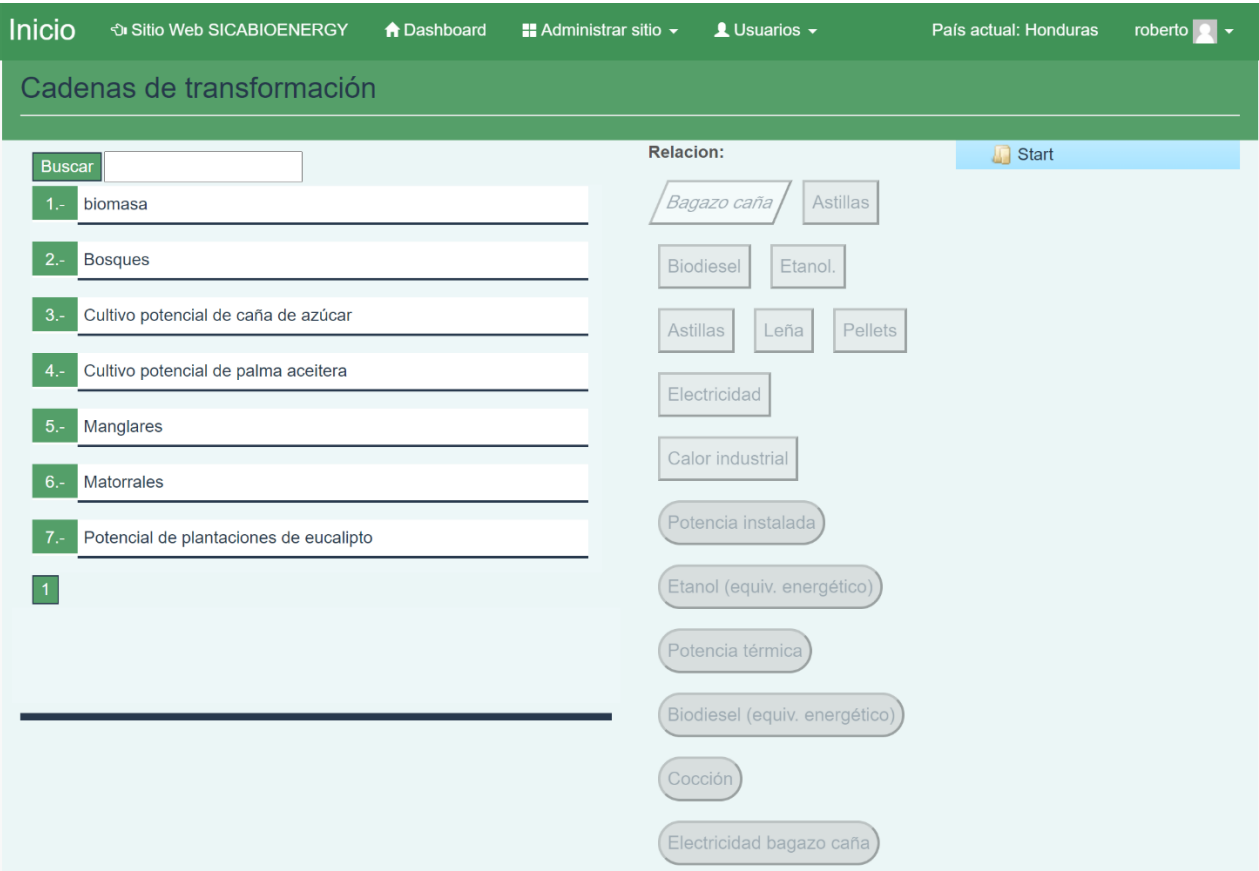

Figura 3.1.15 Menú de las cadenas de transformación.

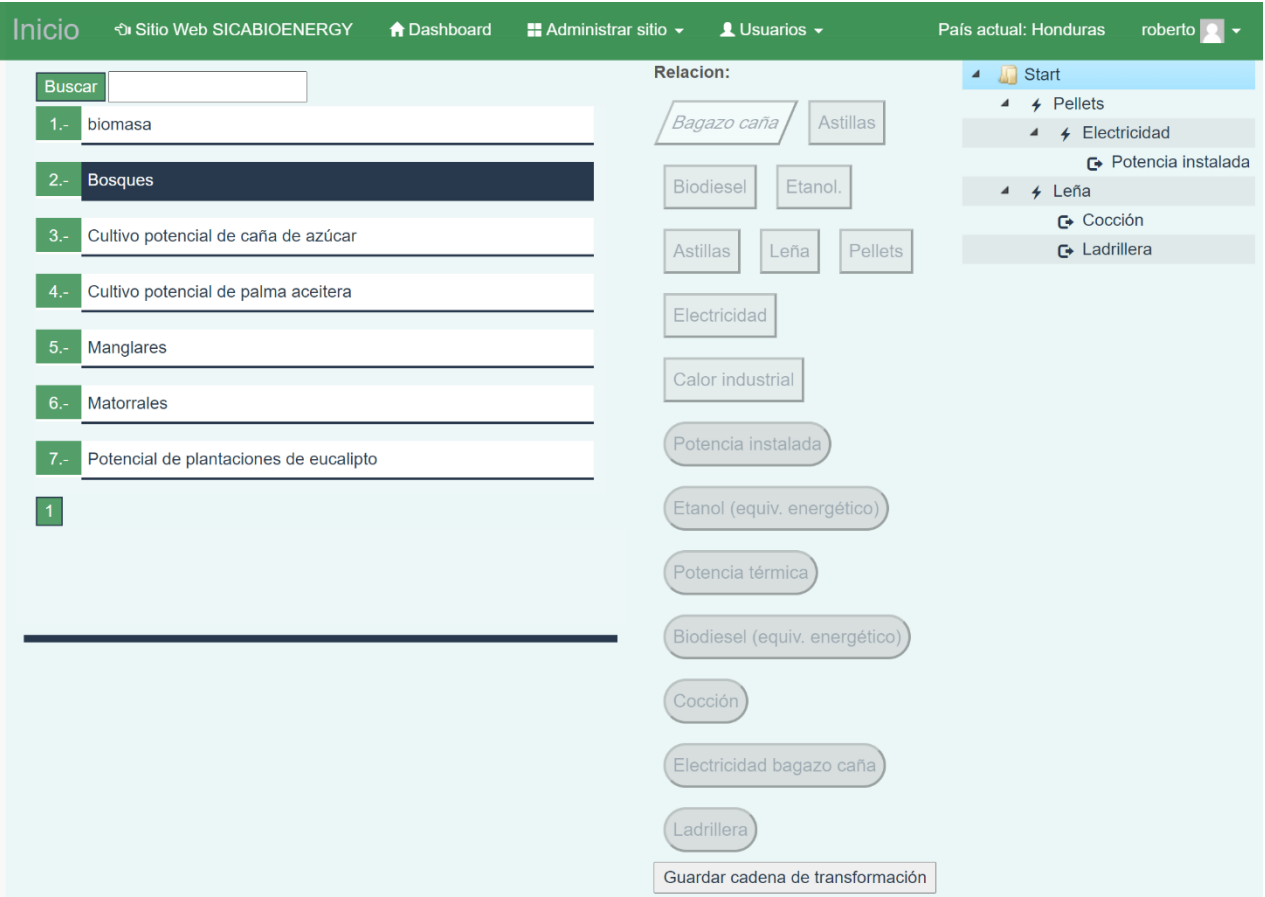

Figura 3.1.16 Ejemplo de una cadena de transformación previamente creada.

#### <span id="page-16-0"></span>Usos de suelo

El menú de usos de suelo va ligada directamente a la capa de usos de suelo en el menú de información del país. Dicha capa debe ser por clases o categorías y cada número deberá indicar el uso de suelo. La Figura 3.1.17 muestra el menú de Usos de suelo. Del lado izquierdo se encuentran los datos que ya han sido guardados anteriormente y del lado derecho se muestra la información necesaria para dar de alta o modificar un uso de suelo.

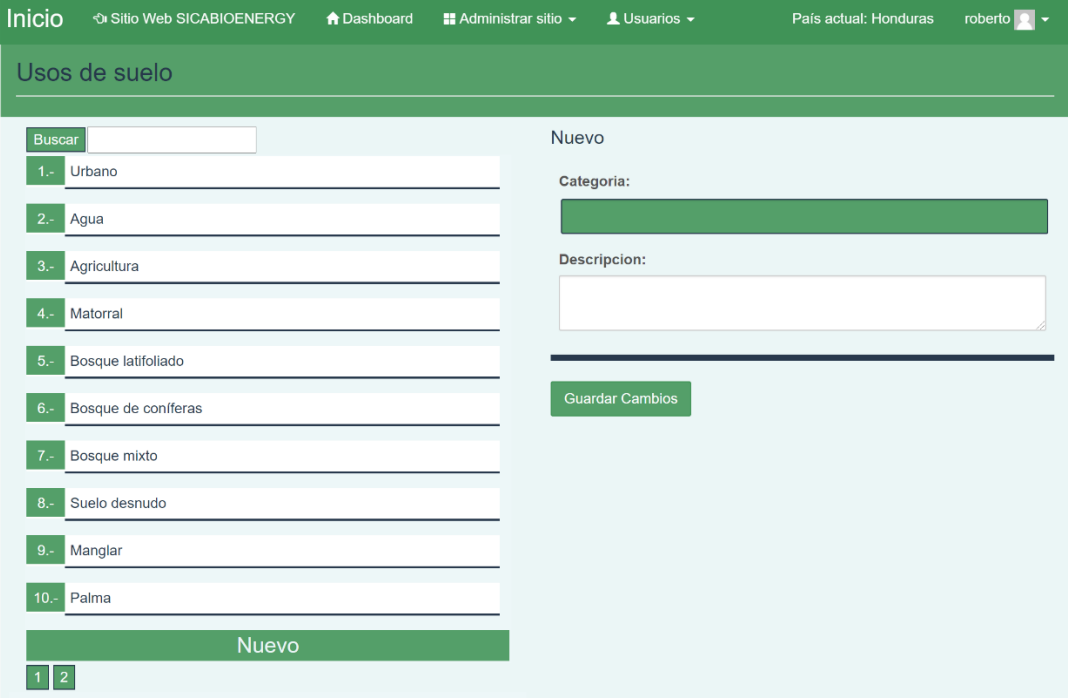

Figura 3.1.17 Usos de suelo.

En la Figura 3.1.18 se muestra un ejemplo de edición de un uso de suelo, como se puede observar, se debe de dar de alta el valor al que corresponde la categoría y también la descripción. Dicha descripción será la que aparecerá en la plataforma geoespacial a la hora de hacer una selección y se desee filtrar por algún uso de suelo en específico.

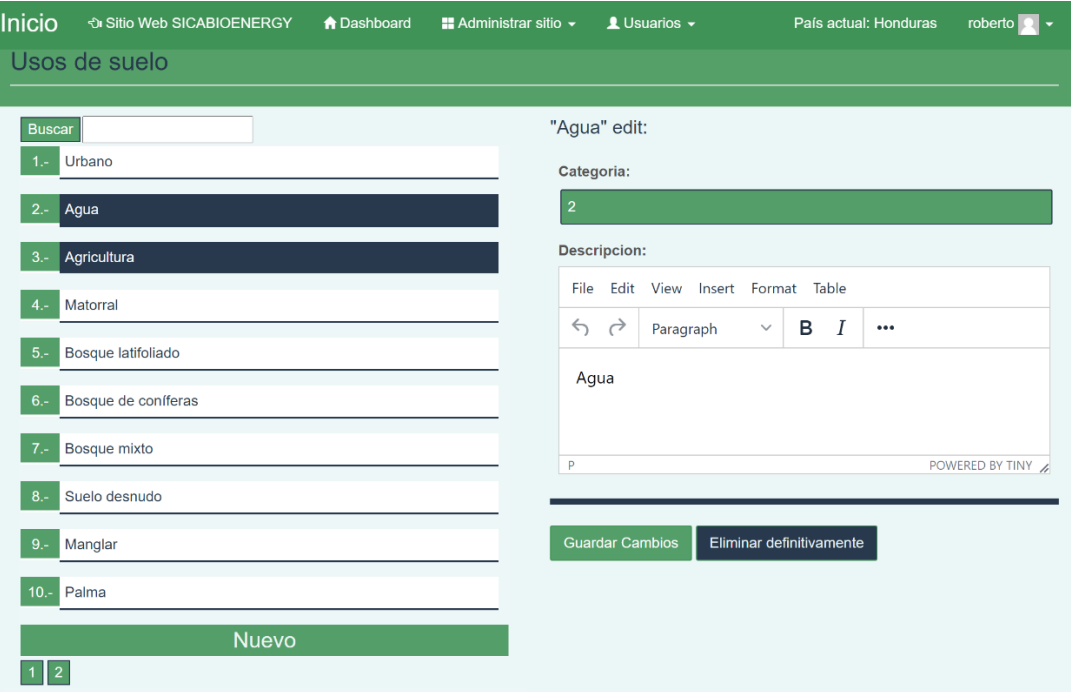

Figura 3.1.18 Ejemplo de edición de la descripción del uso de suelo.

#### <span id="page-17-0"></span>Estilos de Infowindow

El menú de Estilos de Infowindow es un menú que únicamente aplica para las capas de tipo vectorial. Dicho menú nos permite personalizar cómo se verán los datos contenidos en la capa vectorial al interactuar con alguno de ellos. En la plataforma geoespacial al visualizar una capa vectorial y dar click derecho sobre un elemento de la capa, se mostrará una ventana de información en base a cómo fue personalizada. La Figura 3.1.19 muestra dicho menú. Del lado izquierdo a manera de estructura de árbol, se muestran las capas vectoriales. Para configurar el estilo de la ventana de información, se deberá seleccionar la capa vectorial.

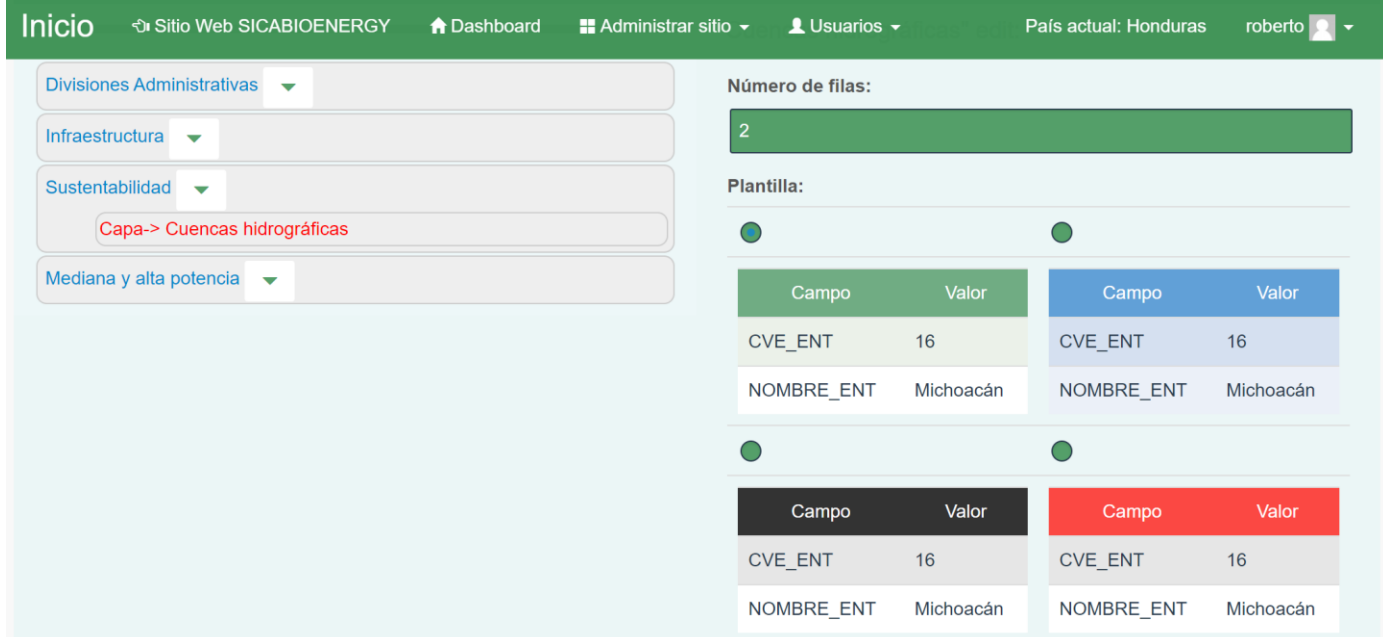

Figura 3.1.19 Configuración de la ventana de información.

Del lado derecho se pueden configurar el número de filas, la plantilla a utilizar y los datos que se desean mostrar (Figura 3.1.20). Para el caso del campo, no es obligatorio utilizar el mismo nombre del valor, se puede utilizar una descripción diferente.

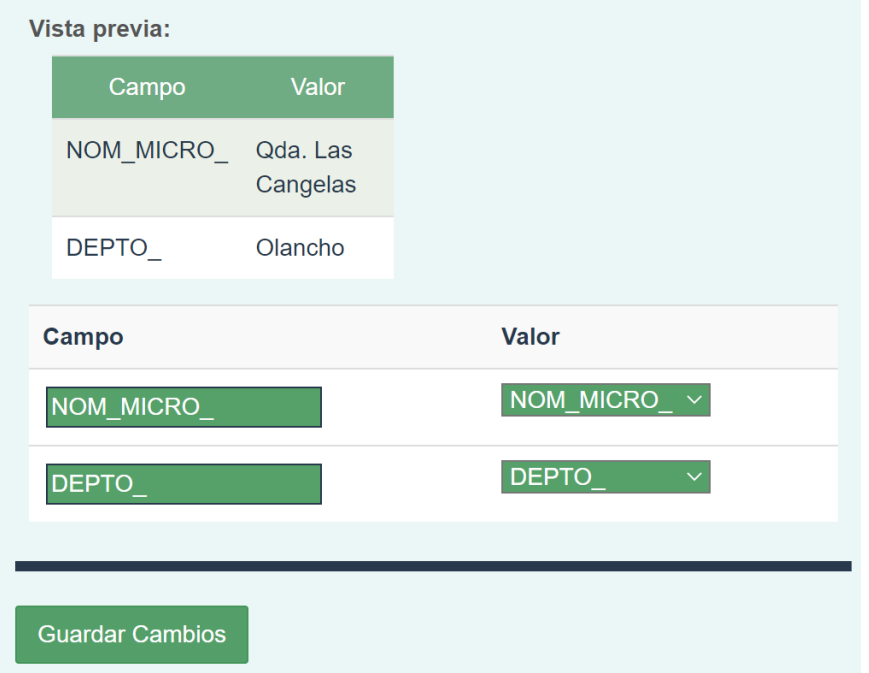

Figura 3.1.20 Vista previa de la ventana de información y edición de campos.

#### <span id="page-18-0"></span>3.2.- Usuarios

El menú de usuarios se utiliza para dar acceso a la plataforma de administración y permitir acciones sobre la misma, es decir, cambiar información, dar de alta nuevas capas, etc. La Figura 3.2.1 muestra un ejemplo de dicho menú. Se maneja a modo de tabla mostrando información relacionada con el usuario, así como la última vez que ingresó al panel de administración, el estado de la cuenta y el rol. Además, se cuentan con botones para editar, enviar mensaje, enviar email y borrar.

| <b>Inicio</b>                                                                                                    |                                  | Di Sitio Web SICABIOENERGY<br><b>A</b> Dashboard | <b>■ Administrar sitio ▼</b> | $\triangle$ Usuarios $\sim$ |                     | País actual: Honduras | roberto $\bullet$ $\bullet$ |  |  |  |  |  |  |
|----------------------------------------------------------------------------------------------------|----------------------------------|--------------------------------------------------|------------------------------|-----------------------------|---------------------|-----------------------|-----------------------------|--|--|--|--|--|--|
|                                                                                                    | <b>Usuarios</b><br>Agregar nuevo |                                                  |                              |                             |                     |                       |                             |  |  |  |  |  |  |
| Todo                                                                                                    |                                  |                                                  |                              |                             |                     |                       |                             |  |  |  |  |  |  |
| (8)<br>(0)<br>$101$ ) $\Box$<br>$(0)$  <br>(93)<br>Monstrar<br>entradas<br>Buscar:<br>10<br>Eliminar<br>$\checkmark$ |                                  |                                                  |                              |                             |                     |                       |                             |  |  |  |  |  |  |
|                                                                                                    | <b>Usuario</b>                   | E-mail                                           | Nombre para mostrar          | Ingresado                   | Estado de la cuenta | Rol                   | <b>Acción</b>               |  |  |  |  |  |  |
|                                                                                                    | cecilia                          | kalera.ceci@gmail.com                            | cecilia                      | Sep 1, 2020                 | activado            | Root                  | ☑★⊠俞                        |  |  |  |  |  |  |
|                                                                                                    | robertoAdmin                     | darkber@hotmail.es                               | robertoAdmin                 | Aug 24, 2020                | activado            | Root                  | ☑★※而                        |  |  |  |  |  |  |
|                                                                                                    | oscar                            | oscar alvarez90@outlook.com                      | oscar                        | Aug 5, 2020                 | activado            | Root                  | ☑★⊠俞                        |  |  |  |  |  |  |
|                                                                                                    | rrodriguez                       | rrodriguez@mem.gob.do                            | rrodriguez                   | Jul 23, 2019                | activado            | Administrator         | ☑★⊠■                        |  |  |  |  |  |  |
|                                                                                                    | yquiros                          | Yquiros@mag.go.cr                                | yquiros                      | Oct 29, 2018                | activado            | Administrator         | ☑★⊠而                        |  |  |  |  |  |  |
|                                                                                                    | vmsq1985                         | Vmsq1985@hotmail.com                             | vmsq1985                     | Oct 29, 2018                | activado            | Administrator         | ☑★⊠■                        |  |  |  |  |  |  |
|                                                                                                    | vjimenez                         | Vjimenez@itcr.ac.cr                              | vjimenez                     | Oct 29, 2018                | activado            | Administrator         | ☑★⊠■                        |  |  |  |  |  |  |
|                                                                                                    | vbazan                           | Vbazan@sepse.go.cr                               | vbazan                       | Oct 29, 2018                | activado            | Administrator         | ☑→※血                        |  |  |  |  |  |  |
|                                                                                                    | sugalde                          | Sugalde@oficinaforestalcr.org                    | sugalde                      | Oct 29, 2018                | activado            | Administrator         | ☑★⊠俞                        |  |  |  |  |  |  |
|                                                                                                    | luisrodriguez                    | Luis.rodriguez@fao.org                           | luisrodriquez                | Oct 29, 2018                | activado            | Administrator         | ■■■■■                       |  |  |  |  |  |  |

Figura 3.2.1 Usuarios del panel de administración.

Para agregar un nuevo usuario, se deberán definir el nombre de usuario, email, contraseña, rol y estado de la cuenta tal y como se muestra en la Figura 3.2.2.

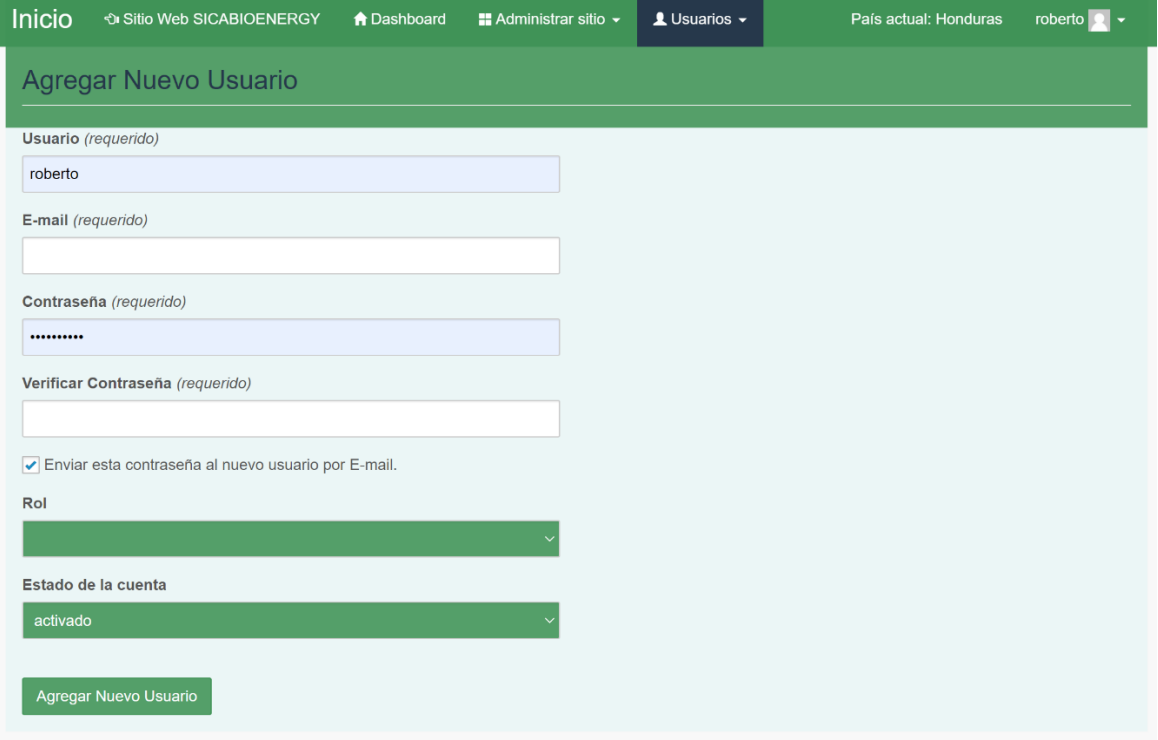

Figura 3.2.2 Nuevo usuario.

En la Figura 3.2.3 se muestra un ejemplo de edición de un usuario. En esta sección se agrega el país al cuál va a ser asignado. Además se pueden modificar los datos antes descritos y/o reestablecer la contraseña.

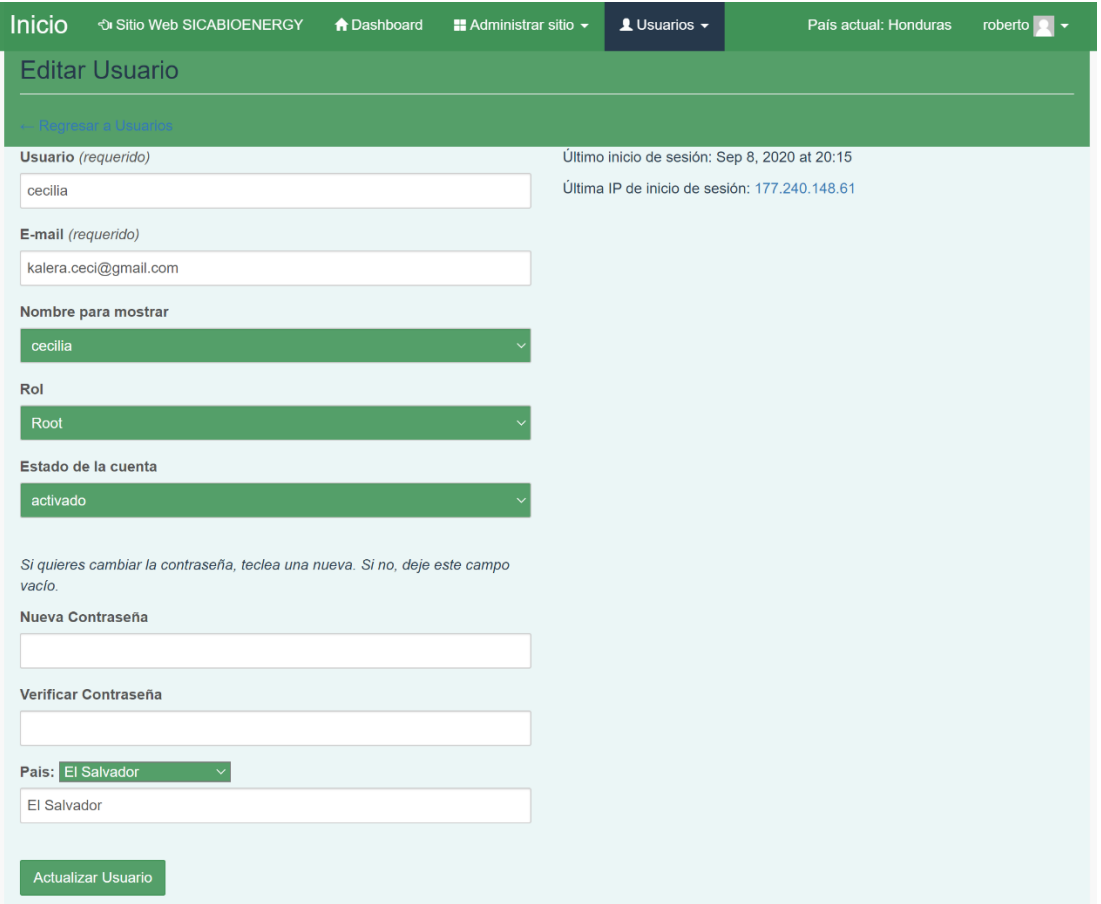

Figura 3.2.3 Edición de un usuario.

La Figura 3.2.4 muestra la forma en la que se pueden crear nuevos roles de usuario. Se deberá asignar el nombre y los permisos (lado derecho). Del lado izquierdo se pueden observar los roles existentes. Si un usuario puede tener acceso a todos los elementos del panel de administración, se deberá marcar un "\*" para indicarlo, de otro modo se escriben los permisos separados por una coma.

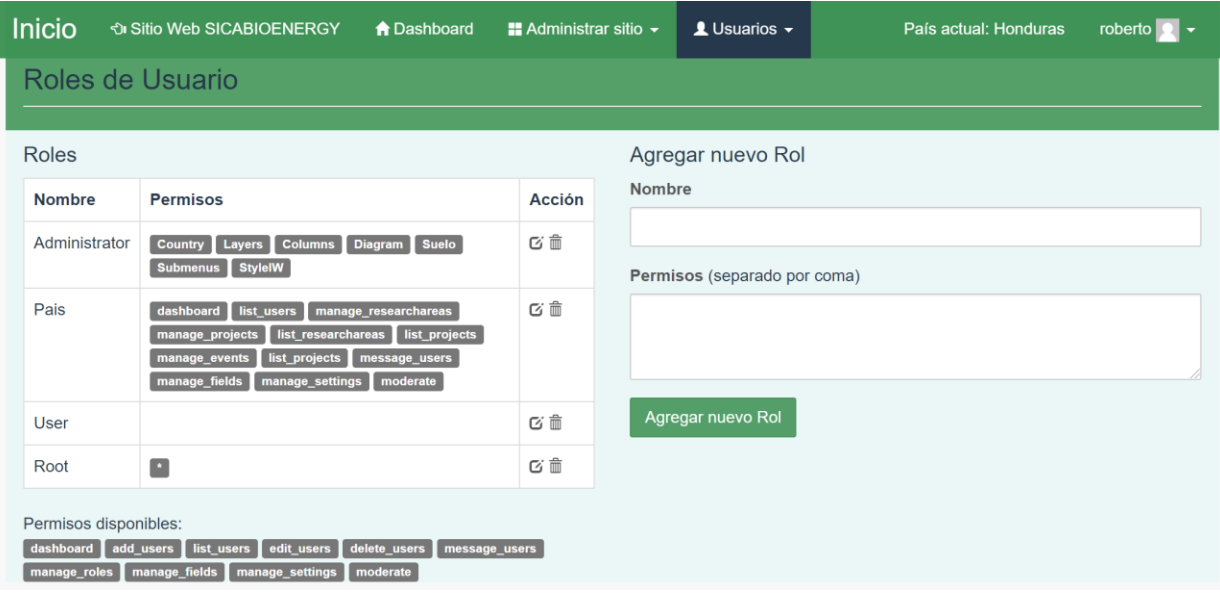

Figura 3.2.4 Roles de Usuario.

Hasta este punto cabe destacar que solo si el usuario cuenta con todos los permisos logrará ver todos los menús anteriormente descritos. Dependiendo del rol que se le asigne a cada usuario, serán los menús a los que podrá acceder.

Por último, en la Figura 3.2.5 se puede ver el menú que se encuentra en la parte superior más a la derecha. Este menú contiene el nombre del usuario que ha iniciado sesión en el sistema y cuenta con 3 opciones: Perfil, configuración y cerrar sesión.

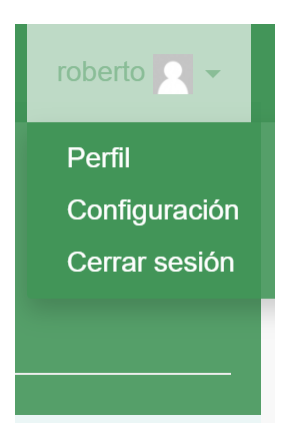

Figura 3.2.5 Menú de usuario activo.

En la primera opción únicamente aparece información general acerca del usuario. En la segunda opción podemos configurar algunos aspectos relacionados al usuario tales como el nombre de usuario, el email, el idioma preferido, cambiar información del perfil, cambiar la contraseña y ver los mensajes que se han enviado y recibido. Esto se muestra en la Figura 3.2.6.

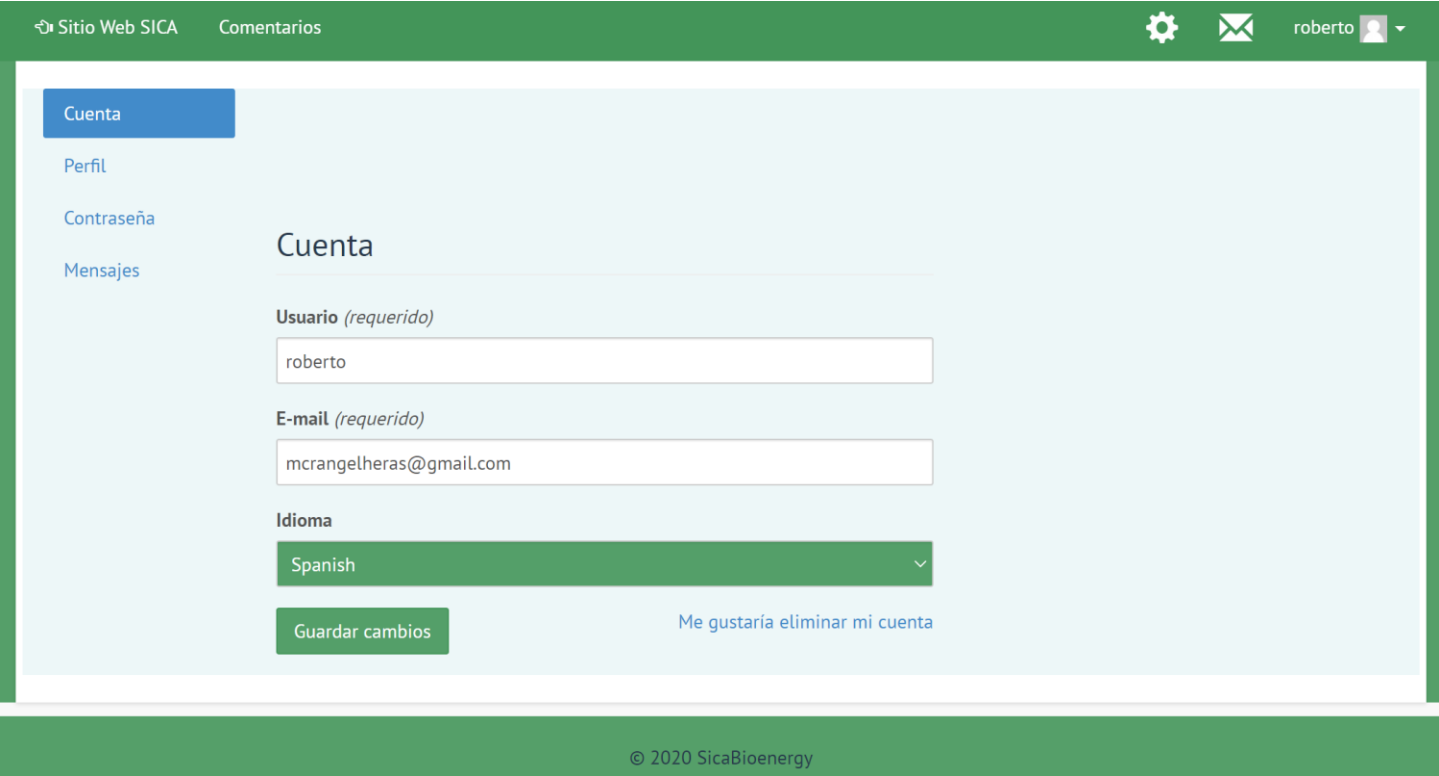

Figura 3.2.6 Configuración del usuario activo.

Con esto concluye el manual técnico. Para más información acerca de cómo subir capas Raster a la plataforma del Google Earth Engine, consulte el manual técnico "Manual de uso Google Earth Engine".